# microUSB ケーブルで接続する (Windows)

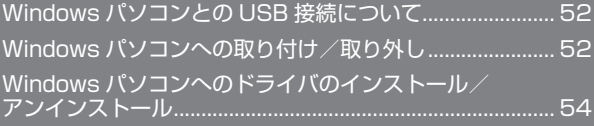

# <span id="page-1-0"></span>Windows パソコンとの USB 接続に ついて

概要

本機は、電源を入れると自動的にインターネットに接続され、 microUSB ケーブルでパソコンと接続してデータ通信が行えます。 Windows パソコンへの取り付け/取 り外し

Windows パソコンに本機を取り付ける

本機をはじめて接続したときは、自動的にデバイスドライバがイン ストールされます。

### $\overline{1}$

パソコンの電源を入れる

## $\overline{2}$

本機の外部接続端子に microUSB ケーブルを接続し、USB プラグを パソコンに差し込む

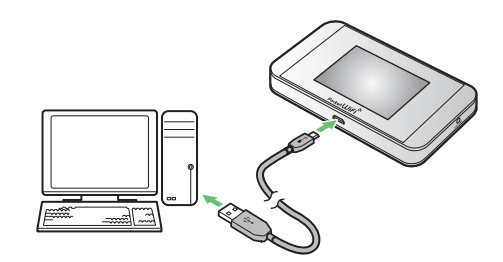

- ■<mark>※3</mark> パソコンが本機を認識します(パソコンが本機を認識するまでし ばらくかかります)。
- ・お使いのパソコンが自動インストールを禁止する設定になっている 場合、インストール操作を選択するための画面が表示されることが あります。その場合は、表示される画面で「AutoRun.exe の実行」 をクリックすると、ドライバのインストールを実行できます。

#### Windows パソコンから本機を取り外す

- ・Windows 8.1 / 8 / 7 をお使いの場合は、データのアップロード やダウンロードなどが終了していることを確認し、本機を取り外し てください。
- ・Windows Vista をお使いの場合は、「ハードウェアの安全な取り外 し」機能でデバイスの動作を停止させてから、本機をパソコンから 取り外します。次の手順を参照して取り外してください。

### $\overline{1}$

データのアップロードやダウンロードなどが終了していることを確 認

## $\overline{2}$

**タスクトレイの ∞をダブルクリック** 

メントハードウェアの安全な取り外し」の画面が表示されます。

# $\overline{\mathbf{3}}$

「USB 大容量記憶装置」 ➜ 「停止」

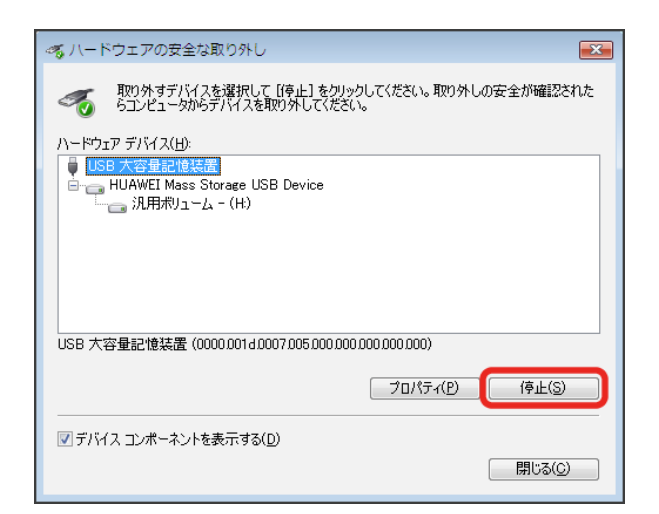

メントハードウェアデバイスの停止」の画面が表示されます。

・複数の USB デバイスが接続されている場合は、誤ってほかのデバ イスを選択しないようご注意ください。

## $\overline{4}$

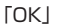

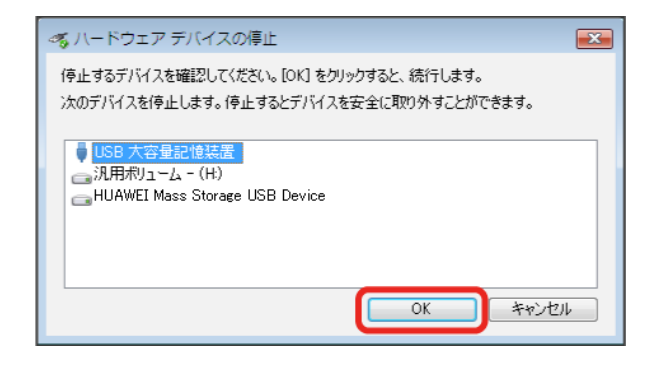

・本機を安全にパソコンから取り外すことができることを確認します。

#### $\overline{\mathbf{5}}$

安全に取り外し可能なメッセージが表示されたら、本機を取り外す

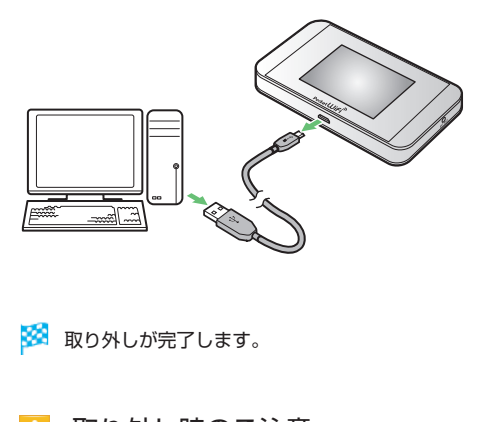

取り外し時のご注意

#### スタンバイ/休止時の動作について

本機をパソコンに取り付けた状態でスタンバイ(サスペンド/レ ジューム)、または休止(ハイバネーション)を行うと、正常に動 作しない場合があります。必ず本機を取り外してから、スタンバ イ、または休止を行ってください。また、本機を取り付けた状態で、 再起動や電源を入れると正常に動作しない場合があります。この 場合、パソコンを起動する前に本機を取り外してください。

#### WEB UI について

本機を取り外す前に、WEB UI を終了させてください。データ通 信中は本機を取り外さないでください。

# <span id="page-3-0"></span>Windows パソコンへのドライバのイ ンストール/アンインストール

### 手動でドライバをインストールする

本機をはじめて接続したときは、自動的にデバイスドライバがインス トールされます。

お使いのパソコンの環境によって、インストールが自動的に開始され ない場合や、インストール操作を選択する画面が表示されない場合は、 次の手順でインストールしてください。

画面表示や手順は、Windows 8.1 の場合を例にして説明しています。 ・まず、パソコンの電源を入れ、本機を取り付けた状態にしてください。

#### $\overline{1}$

デスクトップを表示 ➜ エクスプローラーを起動

#### $\overline{2}$

「PC」

- · Windows 7 の場合は、「スタートメニュー」→「コンピューター」 をクリックします。
- · Windows Vista の場合は、「スタートメニュー」→「コンピュータ」 をクリックします。

## $\overline{\mathbf{3}}$

「Pocket WiFi」をダブルクリック

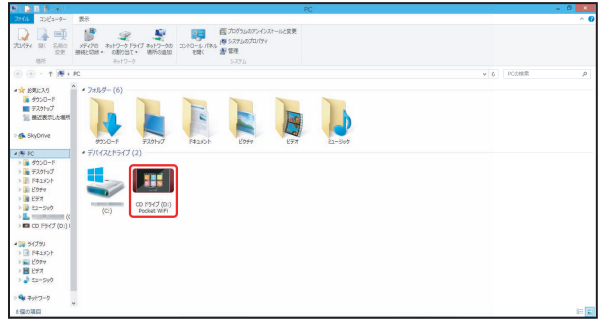

■ お使いのパソコンの設定によっては、「ユーザーアカウント制御」 の画面が表示されます。

## $\overline{4}$

「はい」

※※ インストールが完了します。

・Windows Vista の場合は、「続行」をクリックします。

# ドライバをアンインストールする

画面表示や手順は、Windows 8.1 の場合を例にして説明しています。

 $\blacksquare$ 

デスクトップを表示 ➜ エクスプローラーを起動

## $\vert$  2

「コンピューター」→「プログラムのアンインストールと変更」

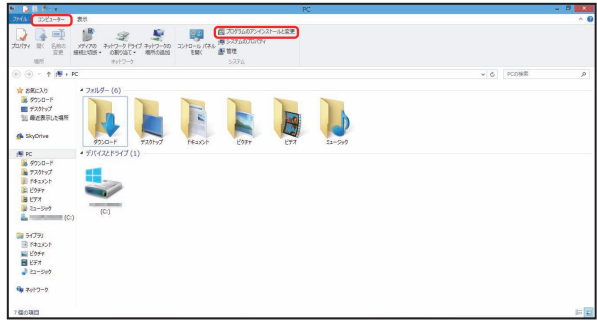

 $\overline{3}$ 

#### 一覧から「Pocket WiFi Service」を選択➜「アンインストールと変更」

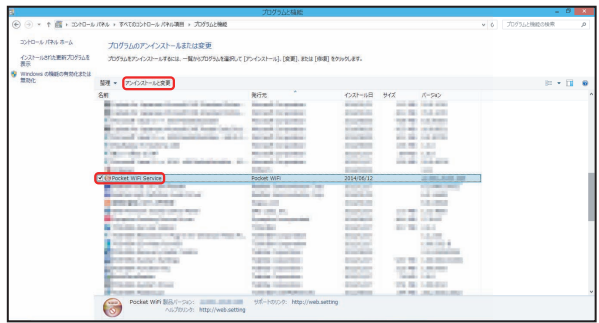

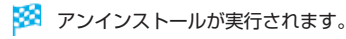

#### ■ Windows 7 / Windows Vista の場合

#### Windows 7 の場合

Windows 7 の場合は、次の操作を行ってください。 「スタートメニュー」→「コントロールパネル」→「プログラム」→「プ ログラムと機能」➜「Pocket WiFi Service」➜「アンインストー ルと変更」➜「ユーザーアカウント制御」の画面で「はい」

※ アンインストールが実行されます。

#### Windows Vista の場合

Windows Vista の場合は、次の操作を行ってください。 「スタートメニュー」➜「コントロールパネル」➜「プログラム」➜「プ ログラムと機能」➜「Pocket WiFi Service」➜「アンインストー ルと変更」➜「ユーザーアカウント制御」の画面で「続行」

※ アンインストールが実行されます。

## ■ インストール時のご注意

#### 取り外しについて

インストール中に、本機を取り外さないでください。インストー ルが正常に行われない、または、システムがダウンしたり、その ほかの異常を起こしたりする恐れがあります。

#### 管理者権限について

管理者権限(Administrator)でログインしてください。